# **Release Notes – Zebra MC92 Android KK – LifeGuard Update 05 Release**

# **Contents**

**[Description](#page-0-0)** [Device Compatibility](#page-2-0) [Component Contents](#page-2-1) **[Installation Requirements](#page-2-2)** [Installation Instructions](#page-2-3) [Downloadable Software included in this Release](#page-4-0)

### <span id="page-0-0"></span>**Description**

This release contains following software package which is compatible with the MC92 KK product.

LifeGuard patches are cumulative and include all previous fixes that are part of earlier patch releases.

CFE v4:

 CFE-MC92XX-K-00-110816-N-00-05.zip This CFE is applicable for 02-13-08-4AJ22-K-00-M1-110816 OS version.

This release contains following fixes and updates from previous release.

- **Android Security Patch Level: March 5, 2017 (Critical Patch Level: December 5, 2017)** Use below link to refer the Android Security bulletin for more information: <https://source.android.com/security/bulletin/>
- **Fixes:**

### **CFE v5**:

- Updated below mentioned components:
	- o MXMS Version 7.0.3.0
	- o DataWedge Version 6.5.61
	- o EMDK Version 6.6.14.914
	- o Staging Client Version 2.8.1.1221
- SPR32676 Resolved an issue wherein DataWedge crashes due to velocity application profile creation.
- SPR32934 Resolved an issue wherein Sound on Keypress was not working for hardware keypad keystrokes.

#### **CFE v4:**

Corrections for KRACK vulnerabilities applied.

#### **CFE v3**:

- Updated below mentioned components:
	- o MXMS Version 6.3.1.101
	- o DataWedge Version 6.4.18
	- o EMDK Version 6.5.12.812
	- o Staging Client Version 2.7.2.1039
- Resolved an issue in MX to prevent leakage of configuration parameters.
- Included fix for Blueborne vulnerability.
- SPR32618 Resolved an issue wherein device reboot remap CTL-W on the keyboard no longer works due to wrong XML read back.
- SPR32571 Resolved an issue wherein keypad output was duplicated when try to configure Static IP address in WIFI Profile.
- SPR32135 Resolved an issue wherein Settings screen does not revert to its normal state even though the locale language is changed from Arabic to English via EMDK.
- SPR32365 Resolved an issue wherein the Scanner being enabled throughout reboot.
- SPR29787 Implemented Proxy Wildcard Feature.

### **CFE v2:**

- SPR30401 Added support to get the CFE version via MDM clients.
- SPR32008 Resolved an issue wherein scanning PDF417 barcodes which contain embedded 0x0D characters resulted in continuous line of data instead of displaying in different lines.
- SPR29912 Resolved an issue wherein certificates installation failed through stagenow.
- SPR32126 Resolved an issue wherein Stock Browser gets enabled automatically after reboot even though user has disabled the app in settings.
- SPR32135 Resolved an issue wherein Settings screen does not revert to its normal state even though the locale language is changed from Arabic to English via EMDK.
- SPR31358/SPR31071 Resolved an issue where the WLAN radio disconnects or falls back to "FT over Air" when "FT over DS" option is enabled in 802.11r.
- SPR32439/SPR32541 Resolved an issue wherein the certificates get deleted Intermittently from the device, causing the device connectivity failures to N/W.
- SPR32193/SPR32230 Resolved an issue wherein authentication failures were observed due to missing user Certificates.
- SPR32462 Resolved an issue wherein CFE patch installation fails on MC92N0's with SE4850 scan engine.
- SPR31811 Resolved an issue wherein select-all method was not working on hardware keypad

### **CFE v1:**

- SPR31552 / SPR30399: Resolved an issue wherein 28-key keypad multi-character key press was not working on Google signing page of built-in Browser application.
- Added support to show Zebra Patch version in Settings application.
- SPR30051: Resolved an issue wherein delay is observed in populating scanned values to the input field when scanning a double byte character QR code with more than 100 character using keystroke output.
- SPR30140: Resolved an issue wherein uninstall/install using Send\_MX\_XML / MX API fails.
- SPR30400: Includes configurability option to enable/disable the network monitor warning pop-up messages.
- To Disable the warning, you need to place a file named 'networkinfo.txt' populated with content Value=false into /enterprise/usr/ path and reboot the device for the change to apply.
- To Re-Enable the warning (in case you had disabled it earlier) you need to place a file named 'networkinfo.txt' populated with content Value=true into /enterprise/usr/ path and reboot the device for the change to apply.
- This mechanism is different for newer android devices. See Zebra technical documentation for more information. <http://techdocs.zebra.com/>
- SPR30166: Resolved an issue wherein UPCE0 barcode identified as UPCE1 on first scan & DW application crashes when scanning other UPCE0 barcodes using the UPCE1 decoder.
- SPR31123: Added support for EAN128 barcode in Datawedge application.
- SPR32000: Resolved an issue wherein version of Velocity Client is reverted to the previous version after a soft reset.

## <span id="page-2-0"></span>Device Compatibility

This software release has been approved for Android MC92 KK models mentioned below.

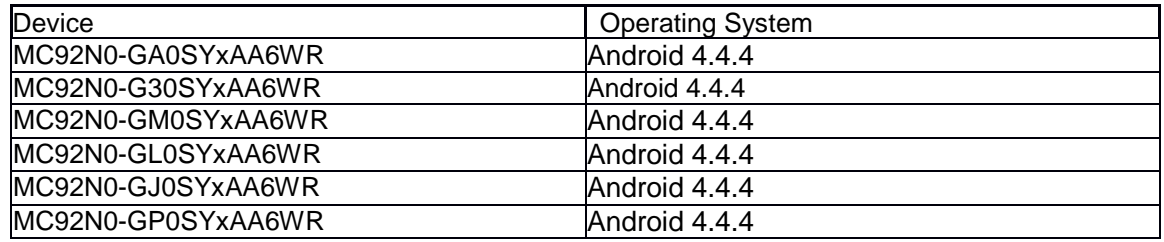

## <span id="page-2-1"></span>Component Contents

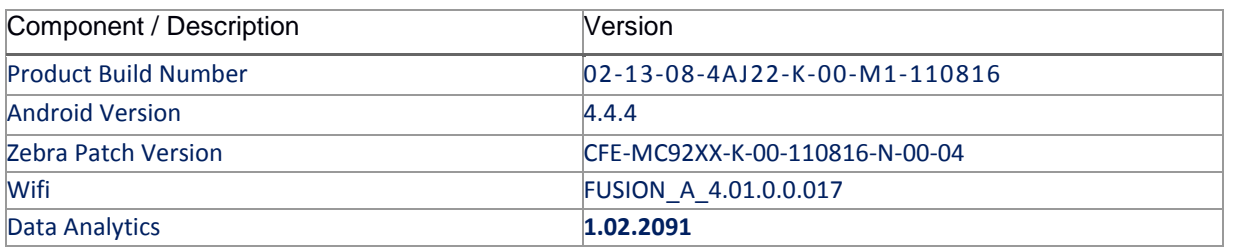

## <span id="page-2-2"></span>Installation Requirements

- ADB installed on the PC (including adb drivers)
- USB debugging turned ON (from Developer options)
- MC92 should have:
	- Version 02-13-08-4AJ22-K-00-M1-110816 build

### <span id="page-2-3"></span>Installation Instructions

BEFORE UPDATING THE OS IMAGE, EXTERNAL POWER MUST BE APPLIED TO THE TERMINAL VIA USB CHARGING CABLE OR CRADLE.

PLEASE ENSURE BATTERY LEVEL IS > 30%

### CFE software update procedure for MC92:

#### **1. OS Recovery Update Package (USB method)**

- a. Connect MC9200 to PC via USB (note, PC must support MTP).
- b. Copy the recovery update zip file to the internal memory of the MC9200. The internal memory will be shown in PC file browser as MC92N0 \Internal storage.
- c. Press and hold the Power button on the device until the Device options menu appears.
- d. Tap on Reset to reboot the device
- e. When the device is rebooting hold the gun scan trigger to enter Recovery update mode.
- f. When the Android system recovery screen appears then release the gun scan trigger.
- g. Use keypad arrow keys to select "apply update from emulated storage" option.
- h. Press keypad Enter key to select the option
- i. Use keypad arrow keys to select recovery update zip file.
- j. Press keypad Enter key to select the recovery update zip file.
- k. Press keypad Enter key to select "reboot system now" to reboot the device.

#### **2. OS Recovery Update Package (SD card method)**

- a. Copy the recovery update zip file to a SD card.
- b. Suspend the MC92, remove the MC92 keypad, insert the SD card, replace keypad.
- c. Press power key to resume device.
- d. Press and hold the Power button on the device until the Device options menu appears.
- e. Tap on Reset to reboot the device.
- f. When the device is rebooting hold the gun scan trigger to enter Recovery update mode.
- g. When the Android system recovery screen appears then release the gun scan trigger.
- h. Use keypad arrow keys to select "apply update from sdcard" option.
- i. Press keypad Enter key to select the option.
- j. Use keypad arrow keys to select recovery update zip file.
- k. Press keypad Enter key to select the recovery update zip file.
- **l.** Press keypad Enter key to select "reboot system now" to reboot the device.

#### **3. OS Recovery Update Package (adb sideload method)**

- a. Connect the USB cable from your PC to the MC9200 device.
- b. Go to PC's Command Prompt, type "adb devices" you should get your connected device in the list with key.
- c. Enter "adb reboot recovery" from Command Prompt.
- d. Press arrow Up-Down keys to navigate to the "apply update from ADB" option.
- e. Press keypad Enter to select the option.
- f. On device, once you get the message, "Now send the package...", enter adb sideload add space at the end, then drag and drop the zip file CFE -MC92XX-K-00- 110816-N-00-05.zip, from PC's Command Prompt.
- **g.** Once you get highlighted "reboot system now", press Enter key to reboot the device.

After installation completed, there are 2 methods to check CFE package installed correctly:

- a. Settings->About Device-> Zebra Patch Version: CFE-MC92XX-K-00-110816-N-00-05
- b. ADB Shell method: Execute following command from PC's command prompt:
	- \$ adb shell getprop persist.sys.cfe.patchver \$ CFE-MC92XX-K-00-110816-N-00-05

### <span id="page-4-0"></span>Download-able Software Included in this Release

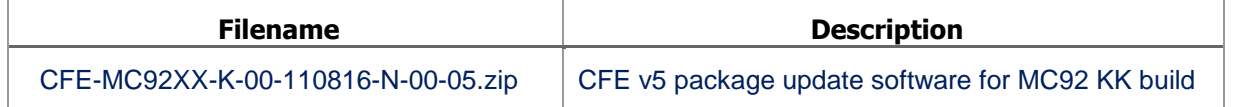

Last Revised: <01-04-2018>